# Creating rivers

#### Create a new river

You can initiate river creation in two ways,

1. From your content stream dashboard

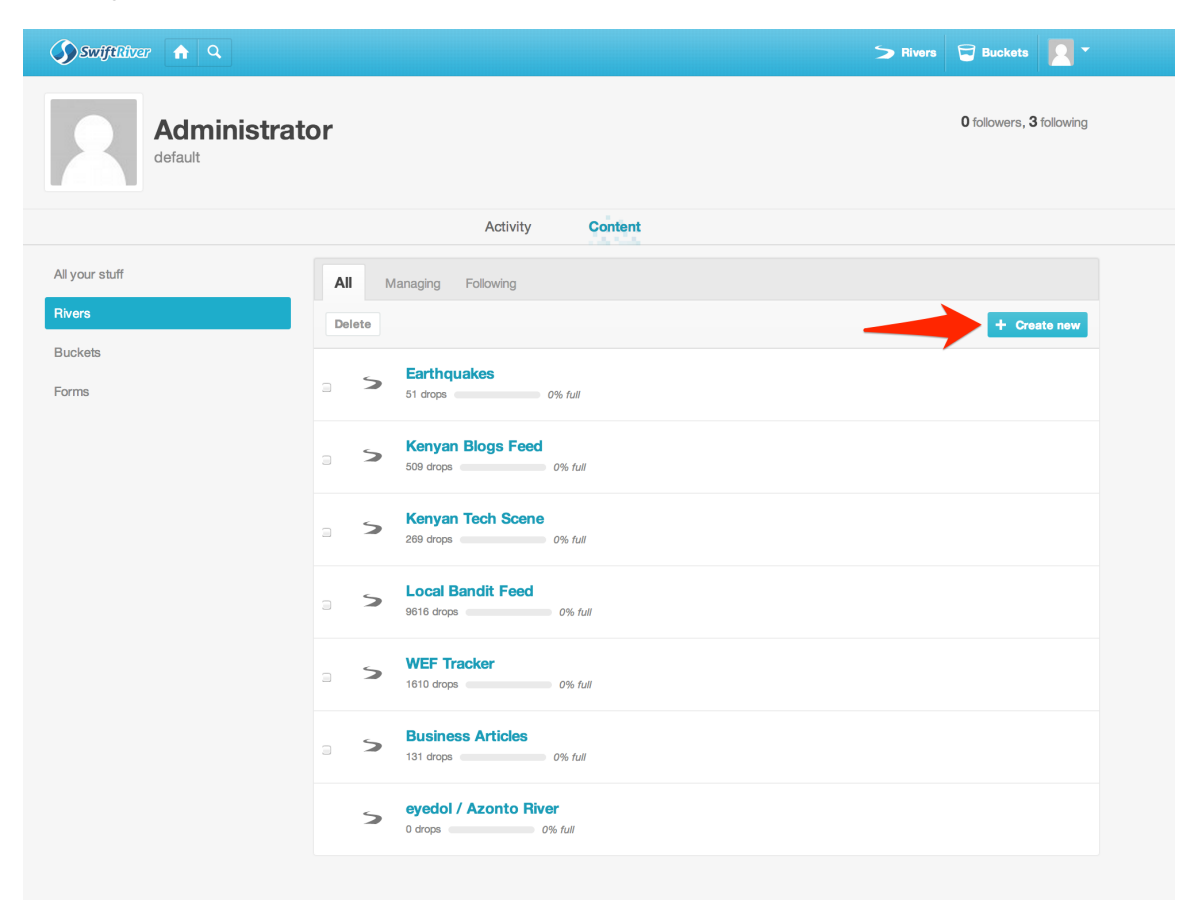

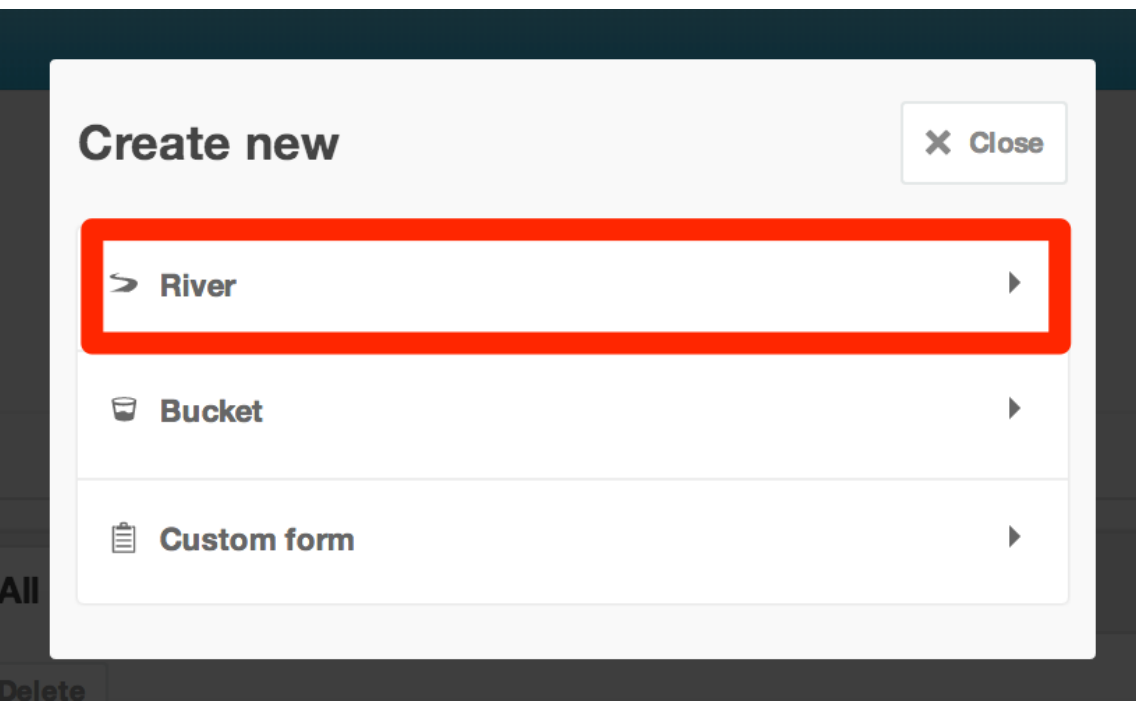

2. From the top right hand corner of your header

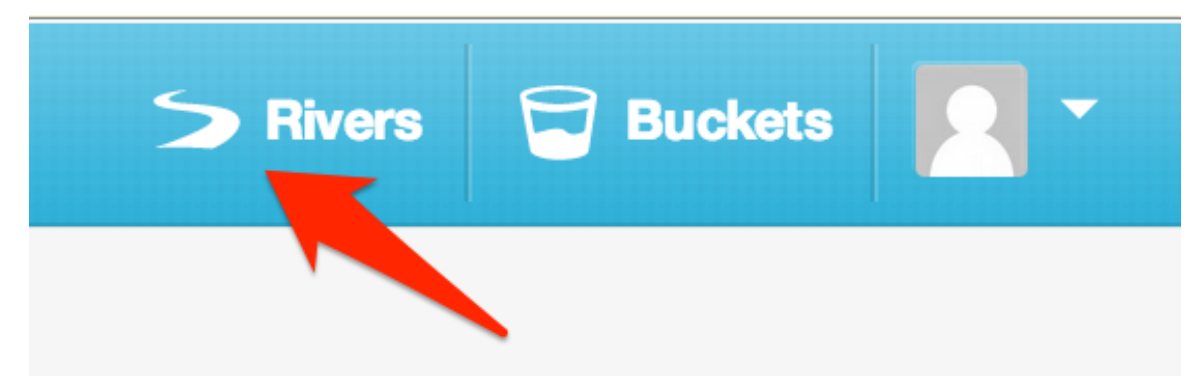

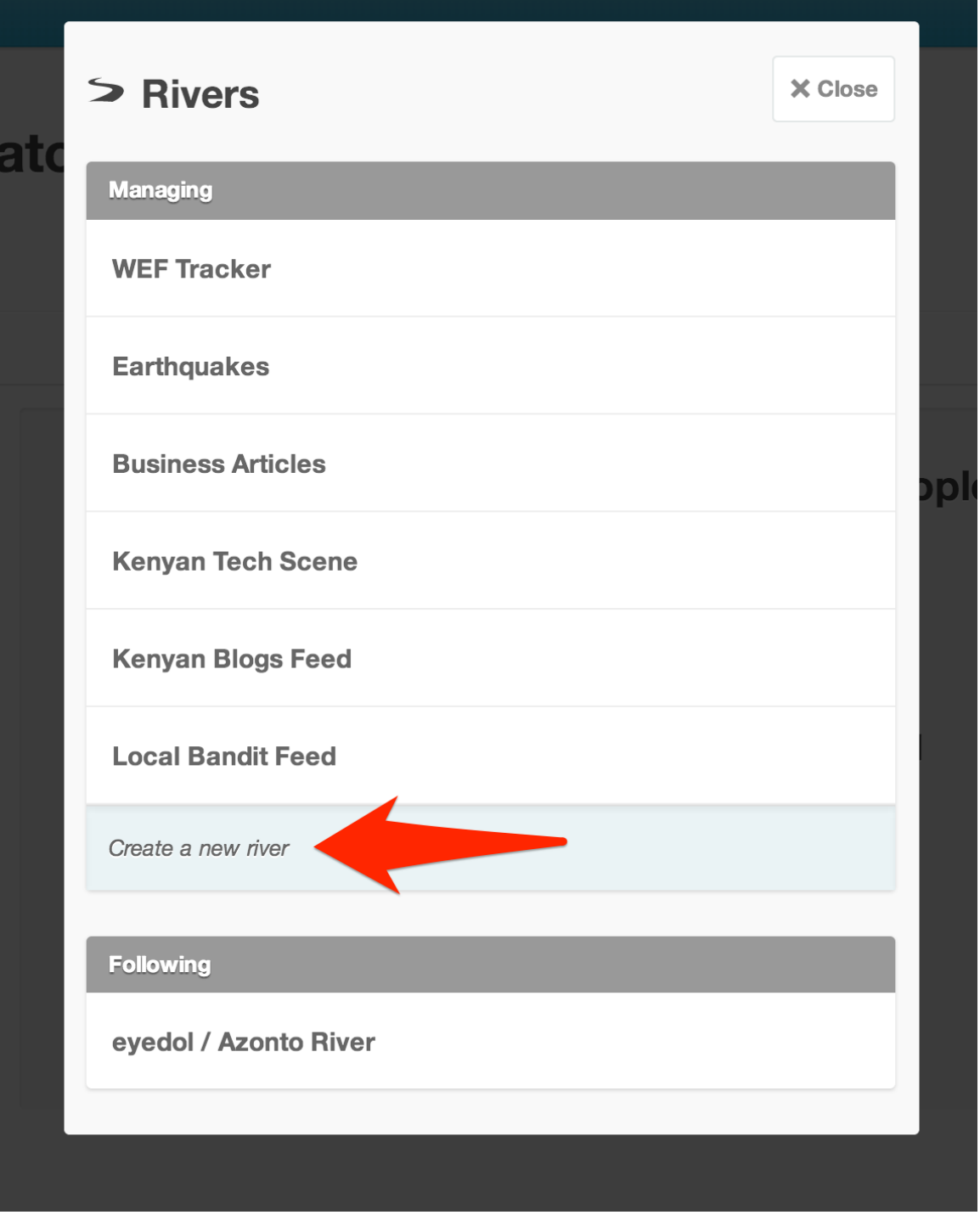

Add Details to your river

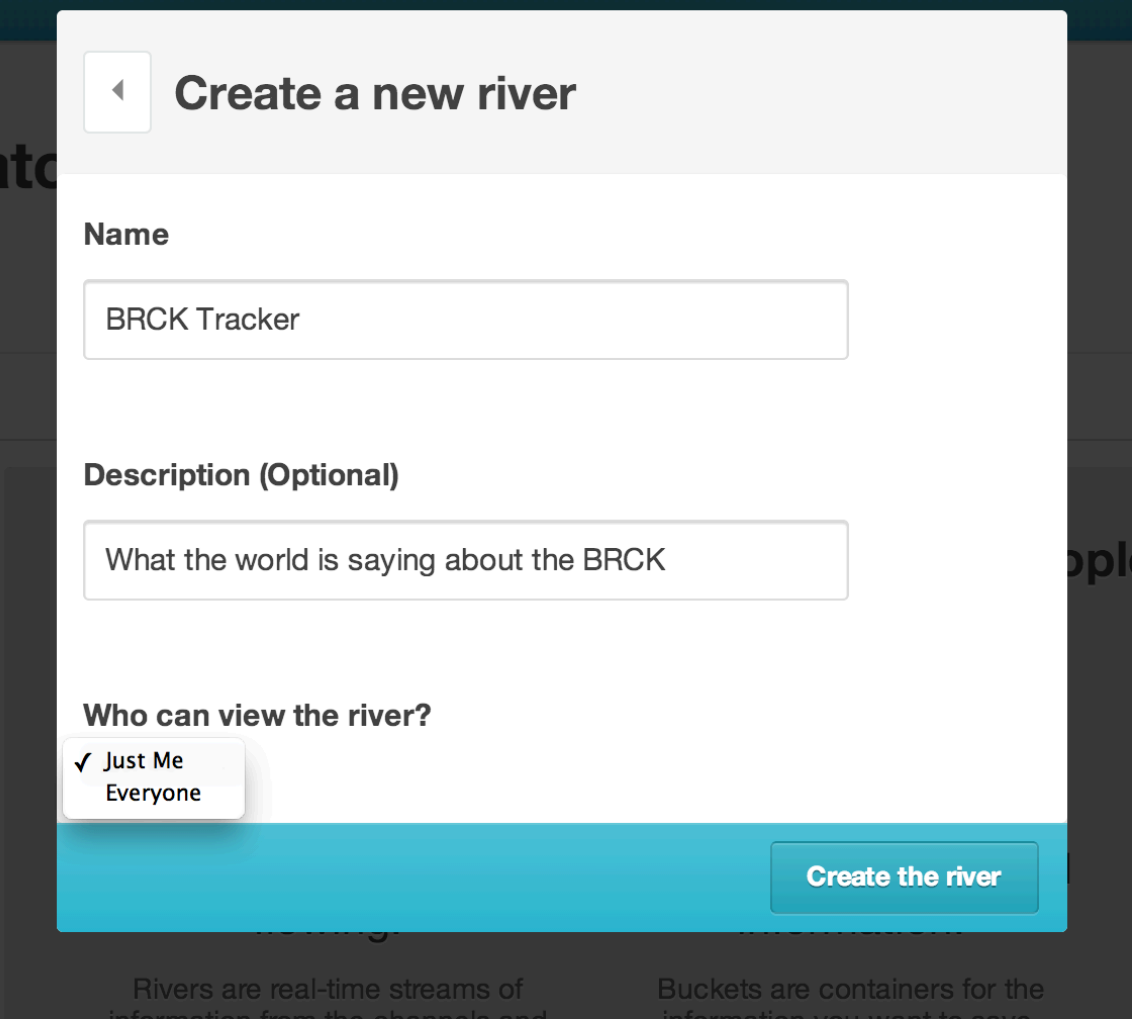

## Click on "Create the river"

Congratulations, your river has been created. You still have to add channels for your river to begin flowing. Let's move on to the next step.

### Adding channels

After creating your river, you get redirected to your river dashboard. Click on "Add Channels"

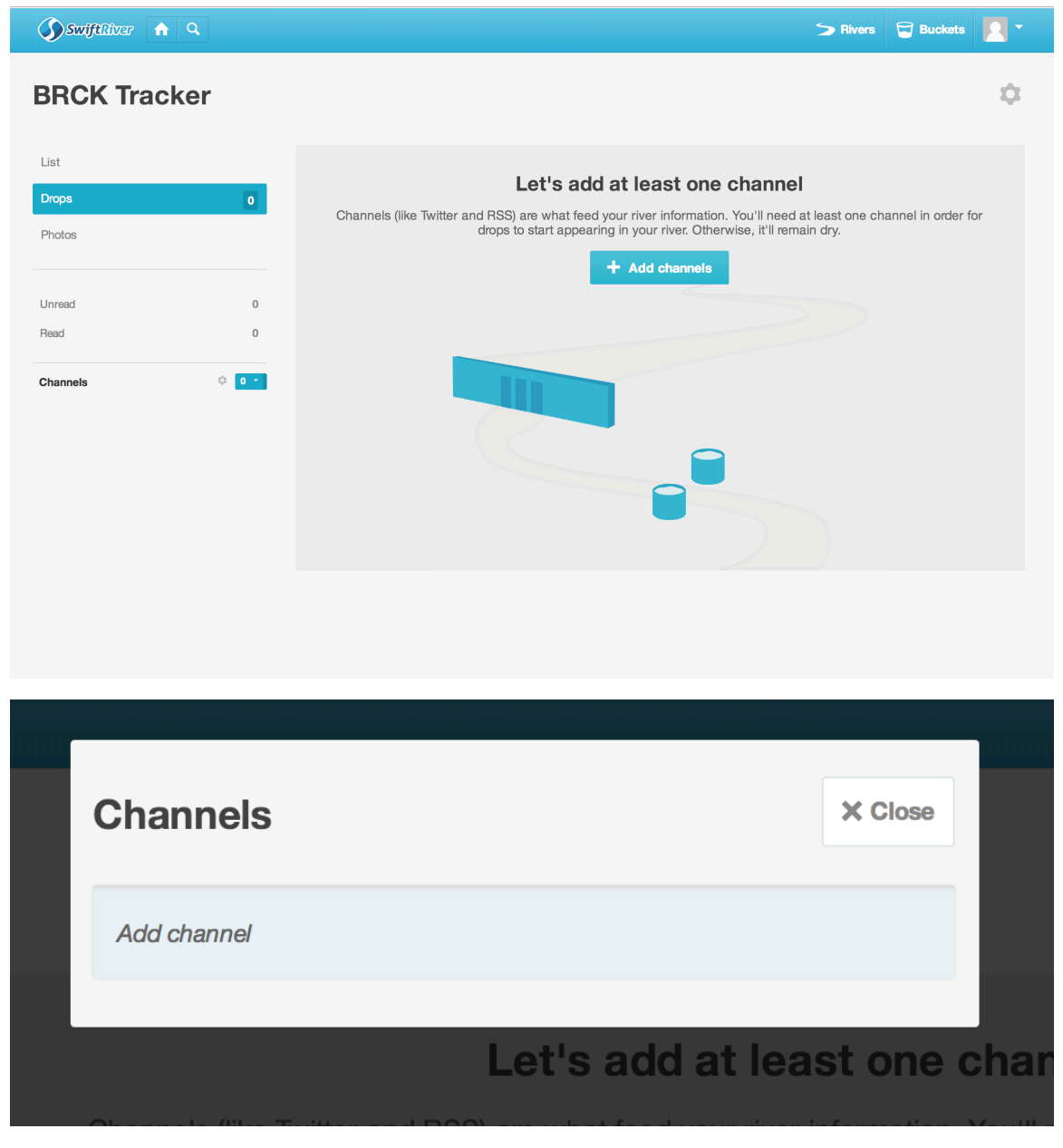

At the moment, SwiftRiver supports two sources:-

- RSS
- Twitter

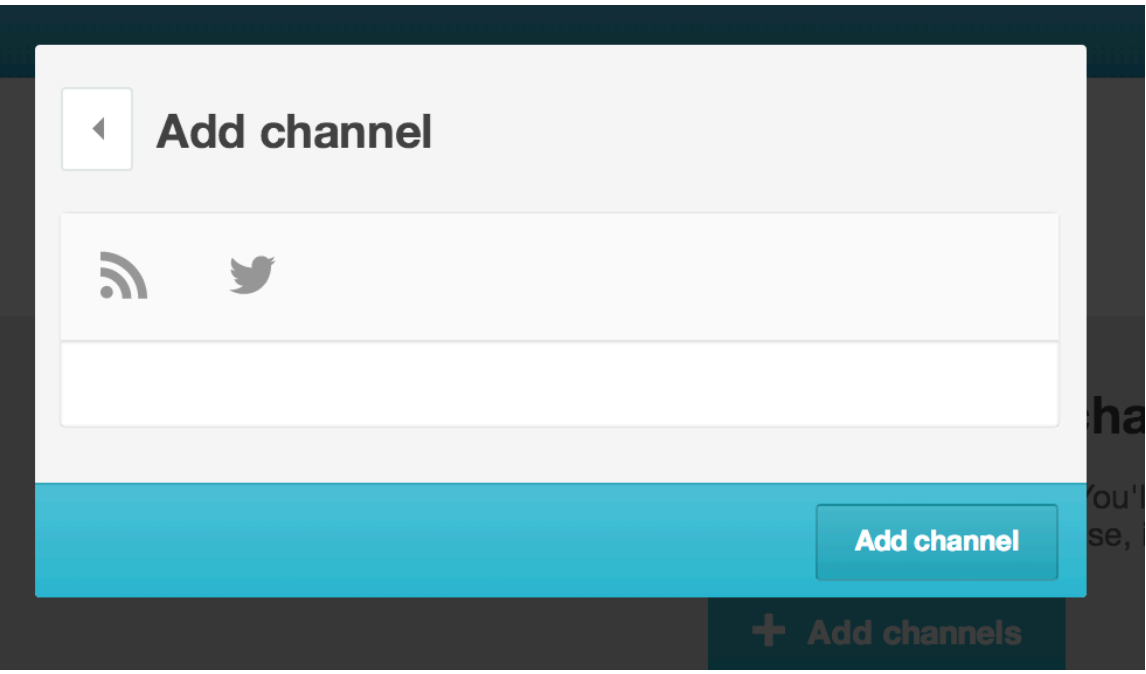

RSS

You can either add a feed URL,

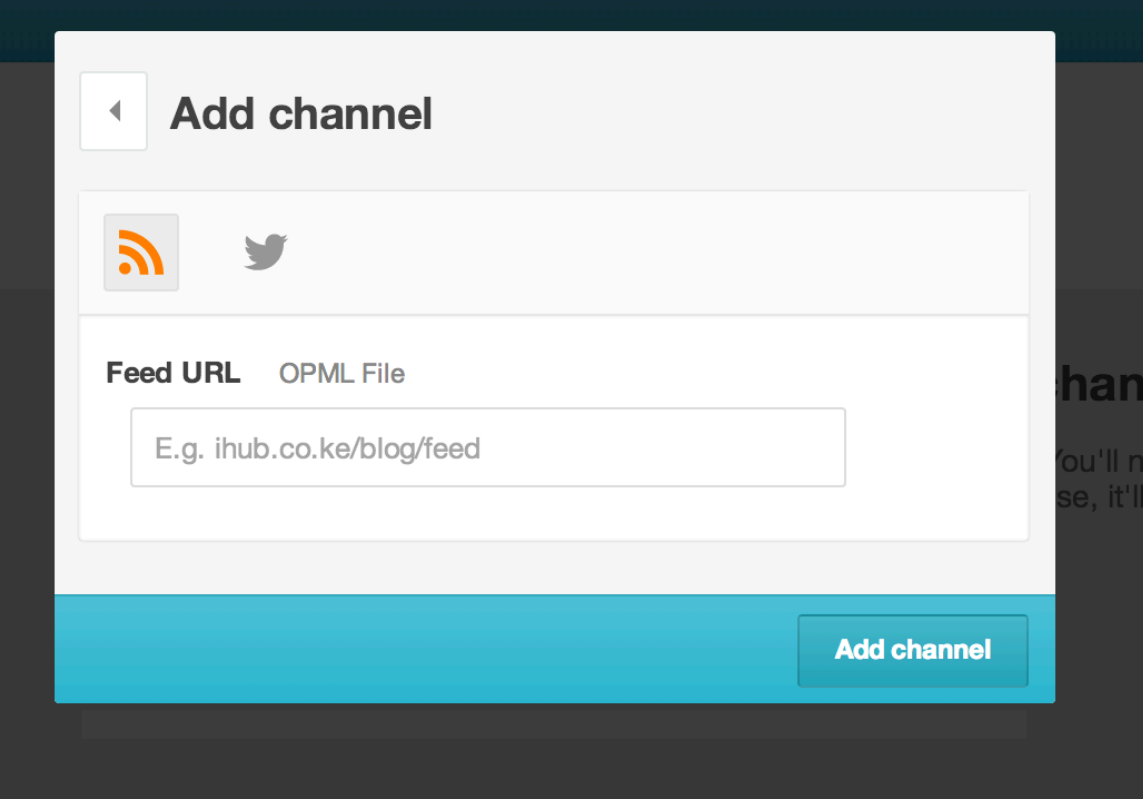

Or upload an [OPML\(Outline Processor Markup Language\) file.](http://en.wikipedia.org/wiki/OPML)

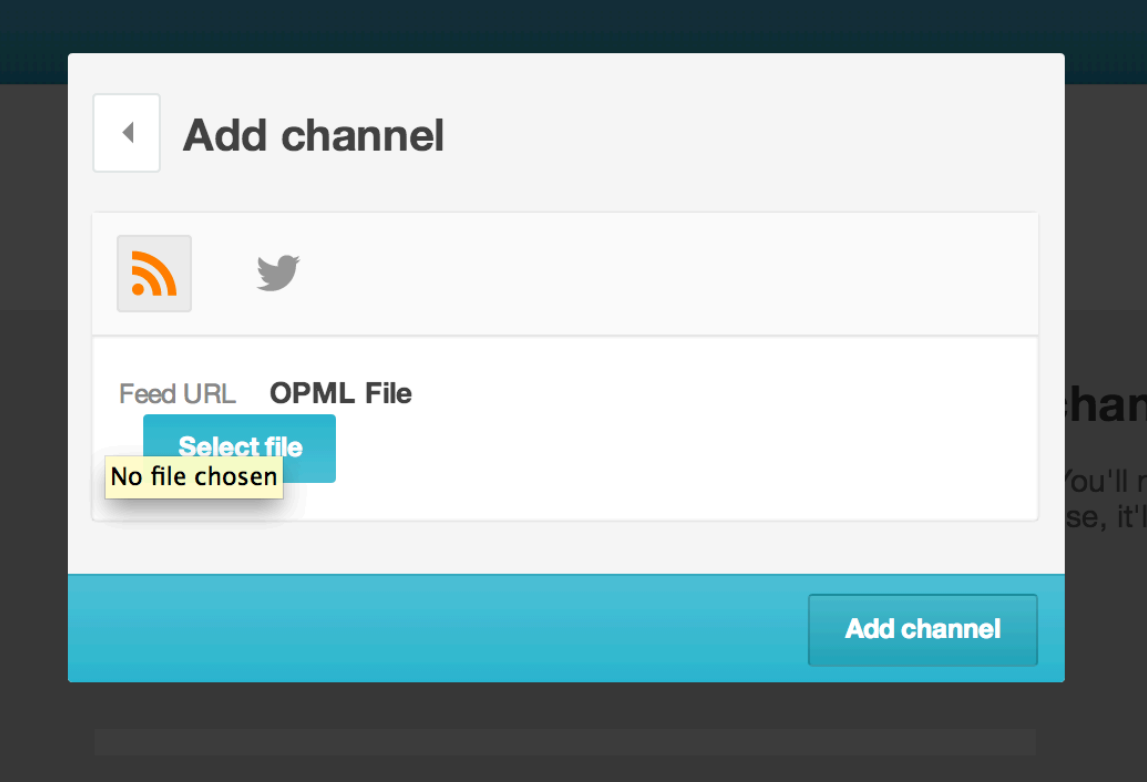

#### Twitter

You can add keyword filters, or choose to select tweets from specific users.

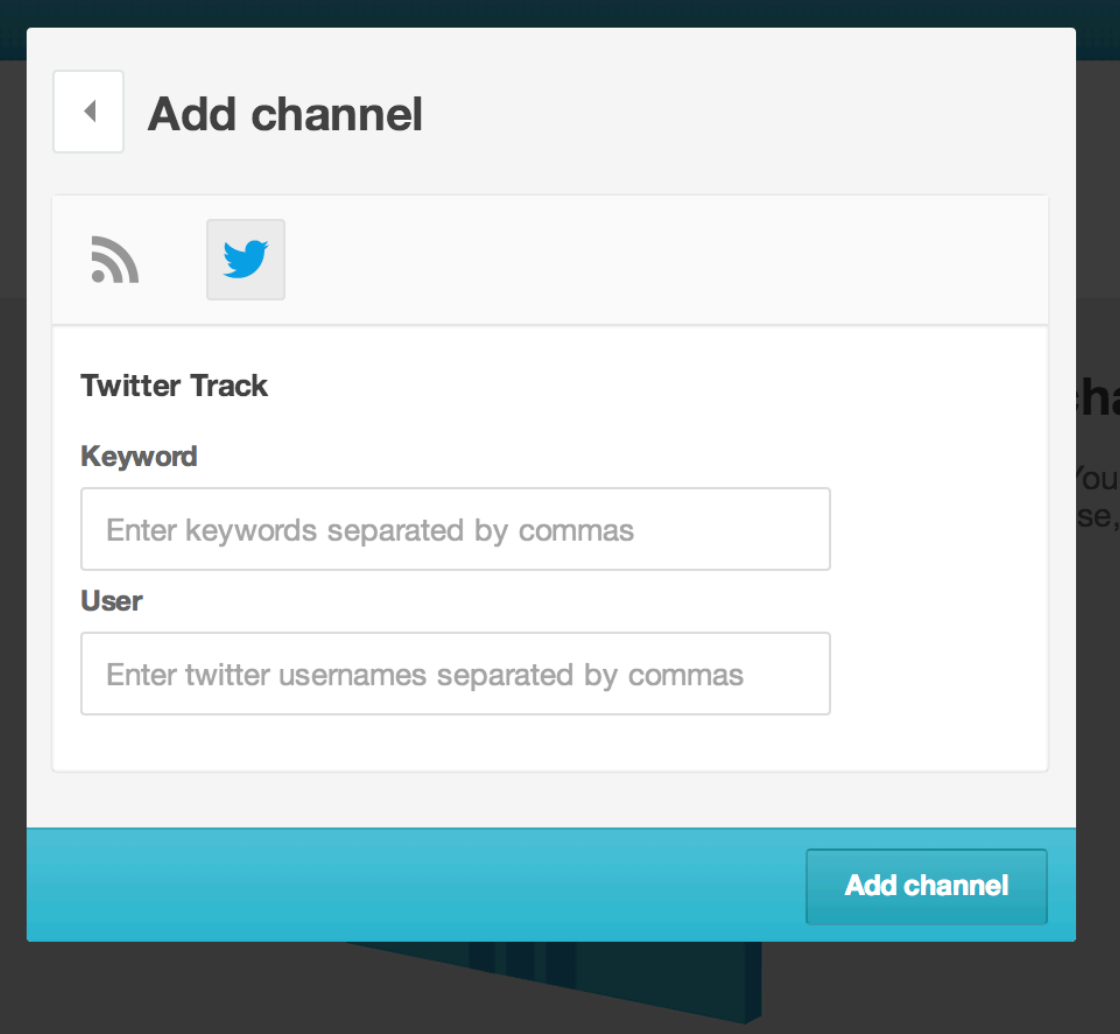